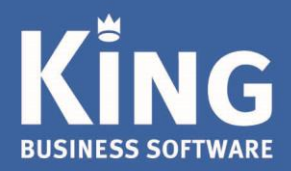

# **Backup van King administraties maken**

In dit document worden drie mogelijkheden besproken om een Back-up van de administraties van King te maken.

Tevens kun je de 3 <sup>e</sup> manier in Windows-scheduler/taakplanner opnemen, zodat er voortaan automatisch een Backup wordt gemaakt op een ingesteld tijdstip.

# Inhoud

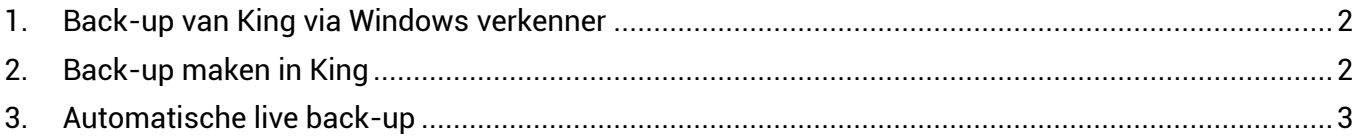

Eglantierbaan 95 2908 LV Capelle aan den IJssel 010 - 264 63 40 (Helpdesk) 010 - 264 63 20 (Verkoop)

info@king.eu www.king.eu

KvK-nr: 24175674 Btw-nr. NL0074.53.498B01

### <span id="page-1-0"></span>1. Back-up van King via Windows verkenner

Van de administraties van King kunnen Back-ups worden gemaakt via de Windows verkenner door de King\Data map te kopiëren naar een ander opslag medium zoals een USB stick, cd-rom of back-up tape.

**Backup maken van King administraties**

Om te weten waar je de Data map kunt vinden, ga je naar **Help > Informatie over King** De locatie kan namelijk per installatie anders zijn, omdat tijdens de installatie van King de locatie van de data map handmatig kan worden opgegeven/veranderd.

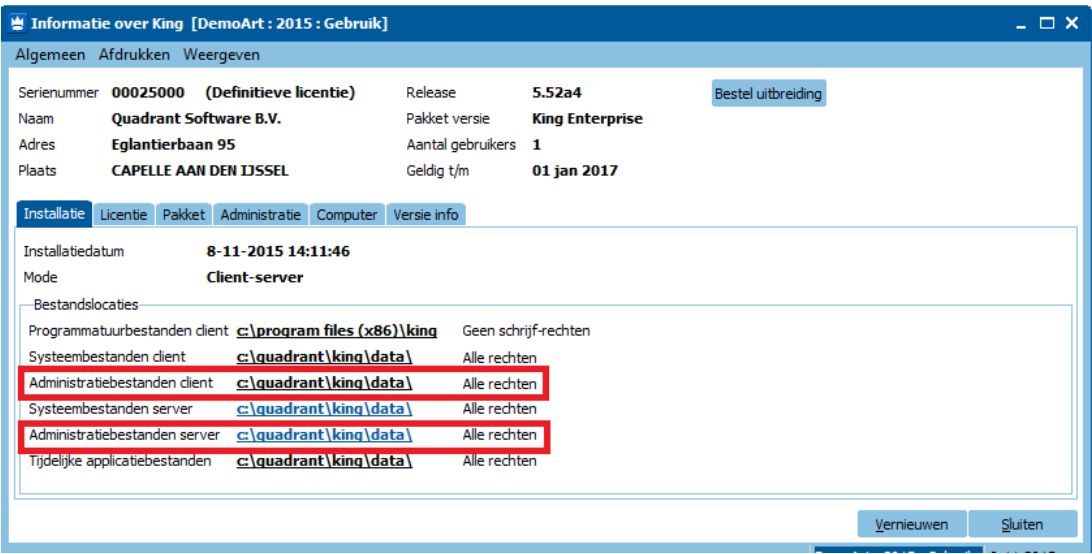

- Als je vanuit de 'Cliënt-server' kijkt, gaat het om de locatie van de 'Administratiebestanden cliënt'. Deze map kopieer je vervolgens met alle bestanden naar een ander medium via de Windows Verkenner.
- Indien je achter de server werkt, dan kopieer je de gehele map bij 'Administratiebestanden server' naar een ander medium. Deze map kan bijvoorbeeld ook worden opgenomen in de dagelijkse back-up die 's-avonds op de server draait.

# <span id="page-1-1"></span>2. Back-up maken in King

Om via King een back-up te maken, ga je naar: **Algemeen > Administratie > Backup maken**

- Kies bovenin bij 'Back-up-directory' een locatie waarnaar je wilt back-uppen. Dat kun je doen door achter deze Back-up-directory te gaan staan en vervolgens op het gele mapje te klikken en te navigeren naar de plek waar je de back-up wil maken.
- Vervolgens vink je de administraties aan waarvan je een Back-up wilt en klik je op **Start back-up**.
- In de kolom 'Resultaat' zie je of de back-up gelukt is of niet.

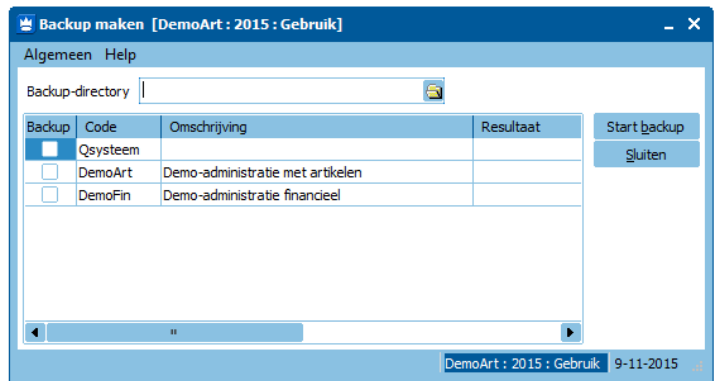

# <span id="page-2-0"></span>3. Automatische live back-up

Het is mogelijk om bij een client/server installatie automatisch een **live back-up** te maken (dus terwijl je in King werkt).

**Backup maken van King administraties**

Voordat je een back-up kunt maken, moeten alle administraties wel minimaal een keer geopend zijn geweest in King Release 5.60a1 of hoger. Administraties die niet geconverteerd zijn naar King 5.60a1 of hoger worden namelijk niet meegenomen met automatische back-up.

#### **Info:**

Het back-up proces bestaat uit twee delen:

- Het valideren (controleren) van de administratie en Om de administratie te valideren/controleren wordt gebruik gemaakt van het bestand 'dbValid.exe'. Dit proces is vergelijkbaar met het King-programma **Algemeen > Systeembeheer > Administratie controleren.**
- Het daadwerkelijk maken van de back-up. Het bestand 'dbbackup.exe' zal na het controleren van de administratie de back-up maken en het logbestand van de administratie verkleinen.

Kijk voor de juiste locatie van de bestanden 'dbValid.exe' en 'dbBackup.exe' in de programmatuurmap van King: **Help > Informatie over King: tab Installatie/Bestandslocatie Programmatuurbestanden**

### **Werkwijze:**

1. Pas eerst het batchbestand 'KingBackup.bat' aan met de juiste locaties:

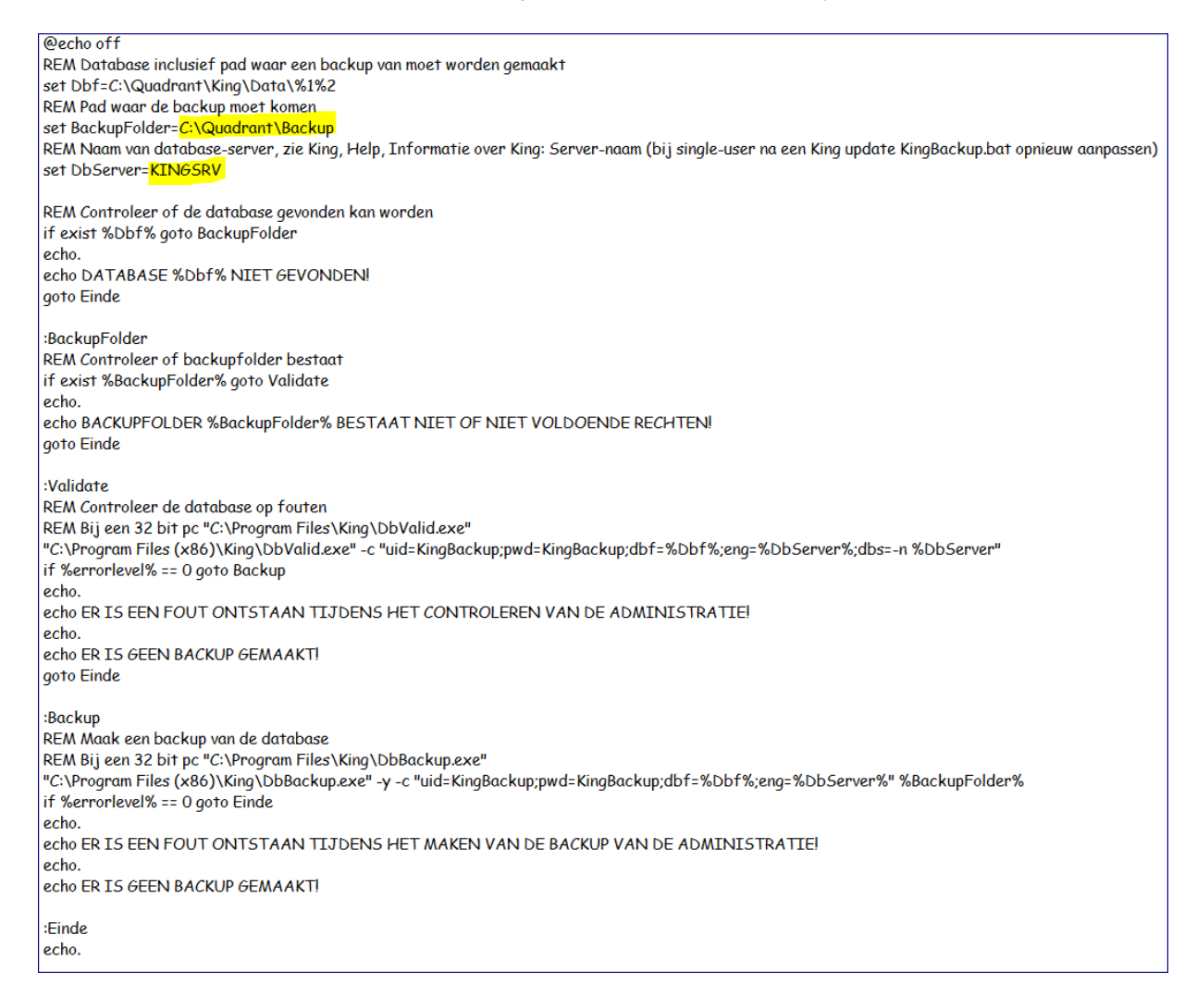

2. Pas in het batch bestand 'Start.bat' de locaties aan.

De juiste locaties zijn te vinden in King: '**Help, Informatie over King, Installatie: Bestandslocaties**': Zie respectievelijk de –Administratiebestanden en de -Programmatuurbestanden.

**Backup maken van King administraties**

@echo off  $cd\setminus$ cd Program Files (x86)\King FOR %%f IN (C:\Quadrant\King\Data\\*.DB) DO CALL C:\..uw.locatie..\KingBackup.bat %%~nf %%~xf REM Kijk voor de juiste locatie in King: Help, Informatie over King, Installatie: Bestandslocaties -Programmatuurbestanden en -Administratiebestanden.

3. Nadat de 2 batch-bestanden zijn aangepast, kunnen ze in de programmatuurmap van King worden geplaatst. Als je dan dubbelklikt op het batch-bestand 'Start.bat', wordt de database eerst gevalideerd en vervolgens wordt de back-up gemaakt.

Wordt er via deze methode een back-up maakt van je administratie, dan gebeurt voortaan het volgende: 1. De administratie wordt gevalideerd.

- 2. De administratie wordt gekopieerd naar de in het batch-bestand opgegeven locatie.
- 3. Het log bestand van de administratie wordt mee gekopieerd en verkleind.

De validatie kan – afhankelijk van de grootte en hoeveelheid aan administraties – enige tijd duren. Het scherm wordt automatisch gesloten als de validatie en back-up klaar zijn.

NB. Om de back-up helemaal te automatiseren kun je de 'start.bat'-batch file op de server in de Windows taakplanner (Windows scheduler) opnemen.